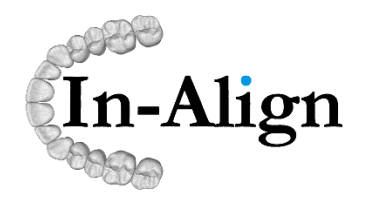

# **Smile Design**

# **Register / Start a New Case**

Once your account is active, log in to begin the new case registration.

**NEW PATIENT** 

#### **1. CLICK ON NEW PATIENT TO START A NEW CASE R E C O R D .**

#### **2 . E N T E R P A T I E N T I N F O R M A T I O N .**

- Enter patient name, DOB and gender

- Default doctor's office and name should appear automatically in drop down menu.

- Select an associated lab if you have selected one for 3rd party manufacturing.

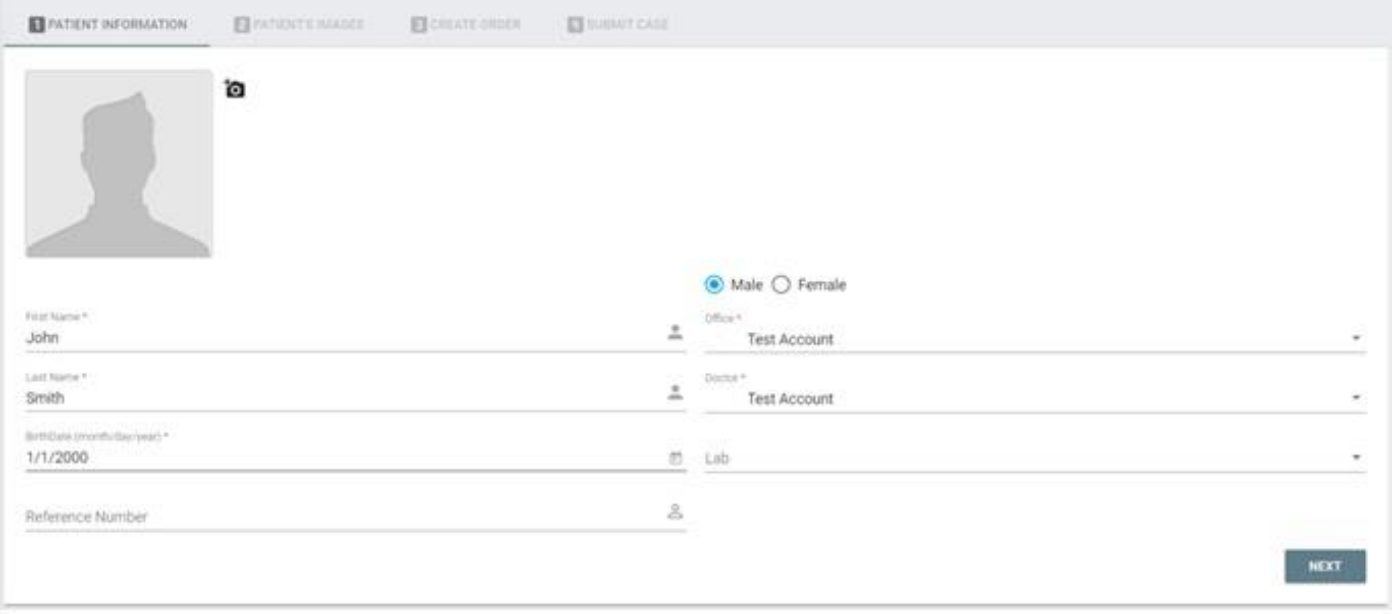

- Click on **Next** to save patient information

Note: The next, button will navigate to the patient image page.

# **3 . L O A D R E C O M M E N D E D P A T I E N T I M A G E S**

#### **ADD IMAGES**

- Click **Add Images** button and find image files to upload (recommended images: All intra-oral and a panorex). You can select multiple images at once.

Note: File directory window will open for you to find the image files.

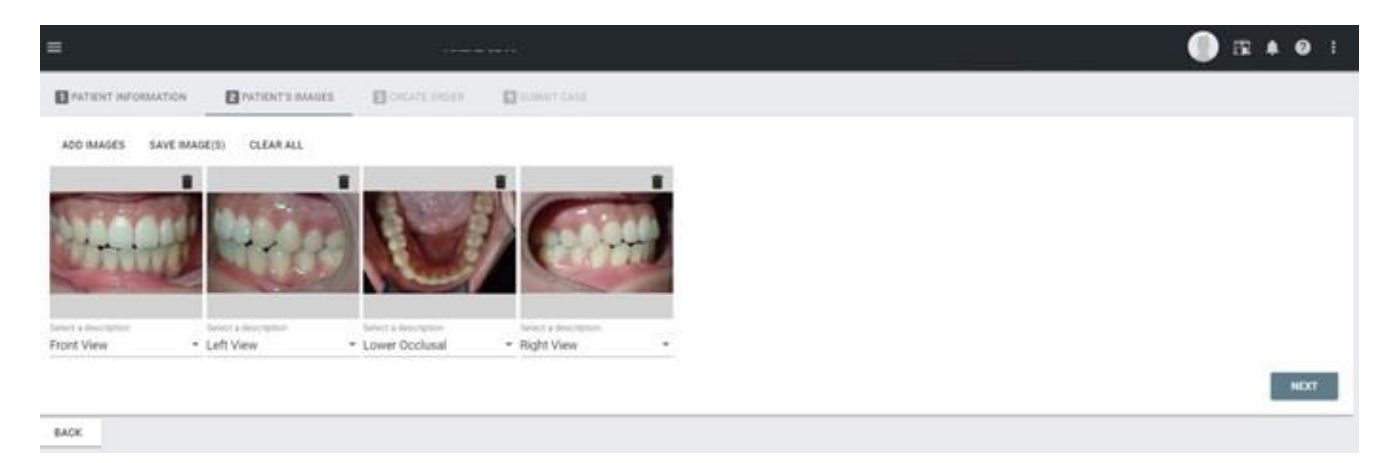

Note: All images loaded on portal will automatically be available to view in Smile Studio software

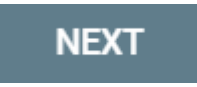

- Click on **Next** button to save to our Cloud Based Portal and navigate to Order Creation tab

# **4 . O P E N O R D E R T A B T O C R E A T E / A D D A N O R D E R T O T H E P A T I E N T**

- Select **Order Type** from menu options

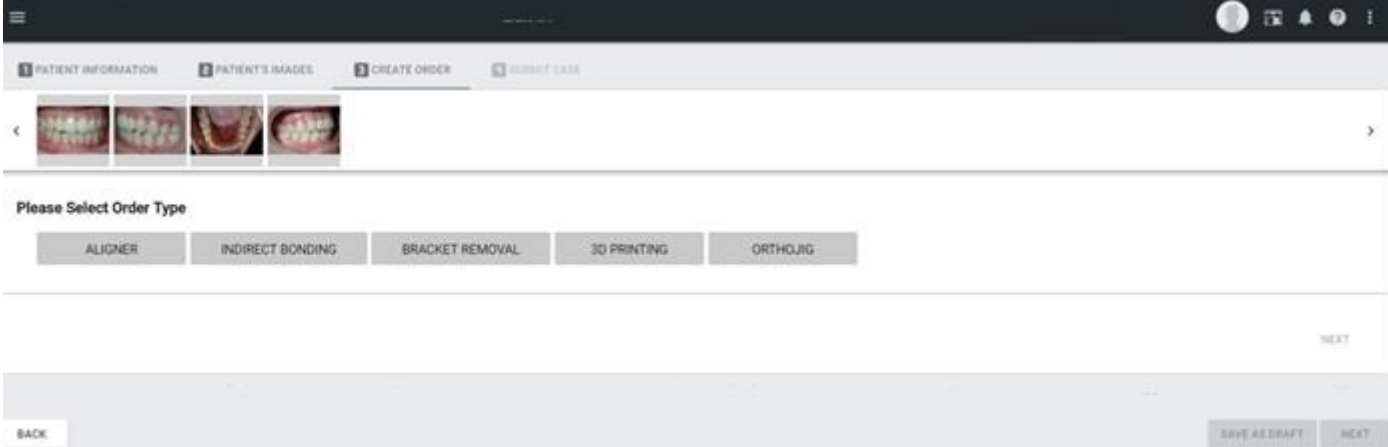

#### **5 . S E L E C T O R D E R T Y P E**

-Answer a few questions to create the appropriate order type and add-on services.

-Click **NEXT** to save your order type and navigate to the order Rx page.

#### **NEXT**

#### **6** . **C R E A T E C U S T O M O R D E R P R E S C R I P T I O N**

- Complete the Order Rx page entering all required fields market with an \*. We highly recommend you provide us with as much end of treatment goals as possible, when requesting In-Align to design the treatment plan.

# **NEXT**

Click next to navigate thru Rx wizard

**Aligners**

-Select **Treatment Type** from drop down menu (\*required field)

Light (light tooth movement)

Moderate (moderate tooth movement)

Unlimited (complex full tooth movement)

Refinement (mid-course correction)

-Select **Arches** to be treated (\*required field)

-Fill out prescription details that you would like incorporated into the setup.

- Class relationship (\*required field)
- Midline, overbite & overjet
- Spacing
- Arch width
- Crossbite
- Crowding

#### **7 . U P L O A D P A T I E N T I M P R E S S I O N S**

#### **Patient Impression**

-Under the impressions field, please select the type of impressions you are sending (Physical or Digital). If digital, you can manually upload them to the order

- Click on **Upper or Lower STL** buttons and find files to upload. (Recommended file types: .STL for any open export scanners

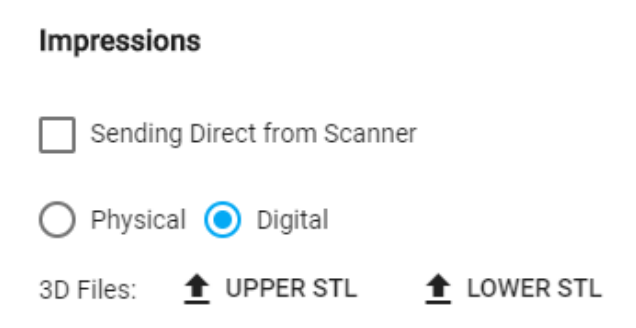

Note: Allow for each file to reach 100% upload before continuing to submit order.

# **8 . M O R E T O O T H S P E C I F I C P R E S C R I P T I O N F I E L D S**

- Indicate IPR instructions

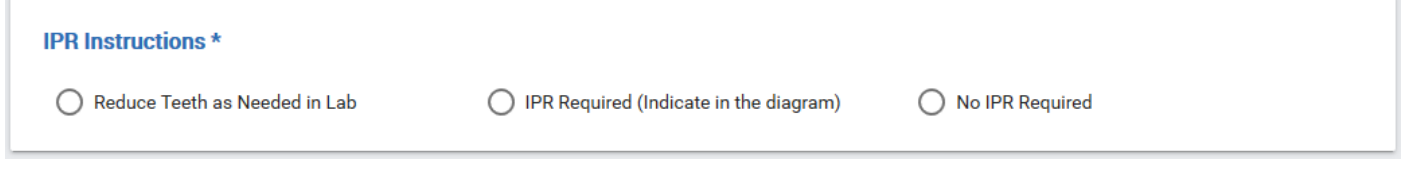

#### \*Required field

-If **IPR** is required as per your indications, use the diagram to indicate

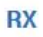

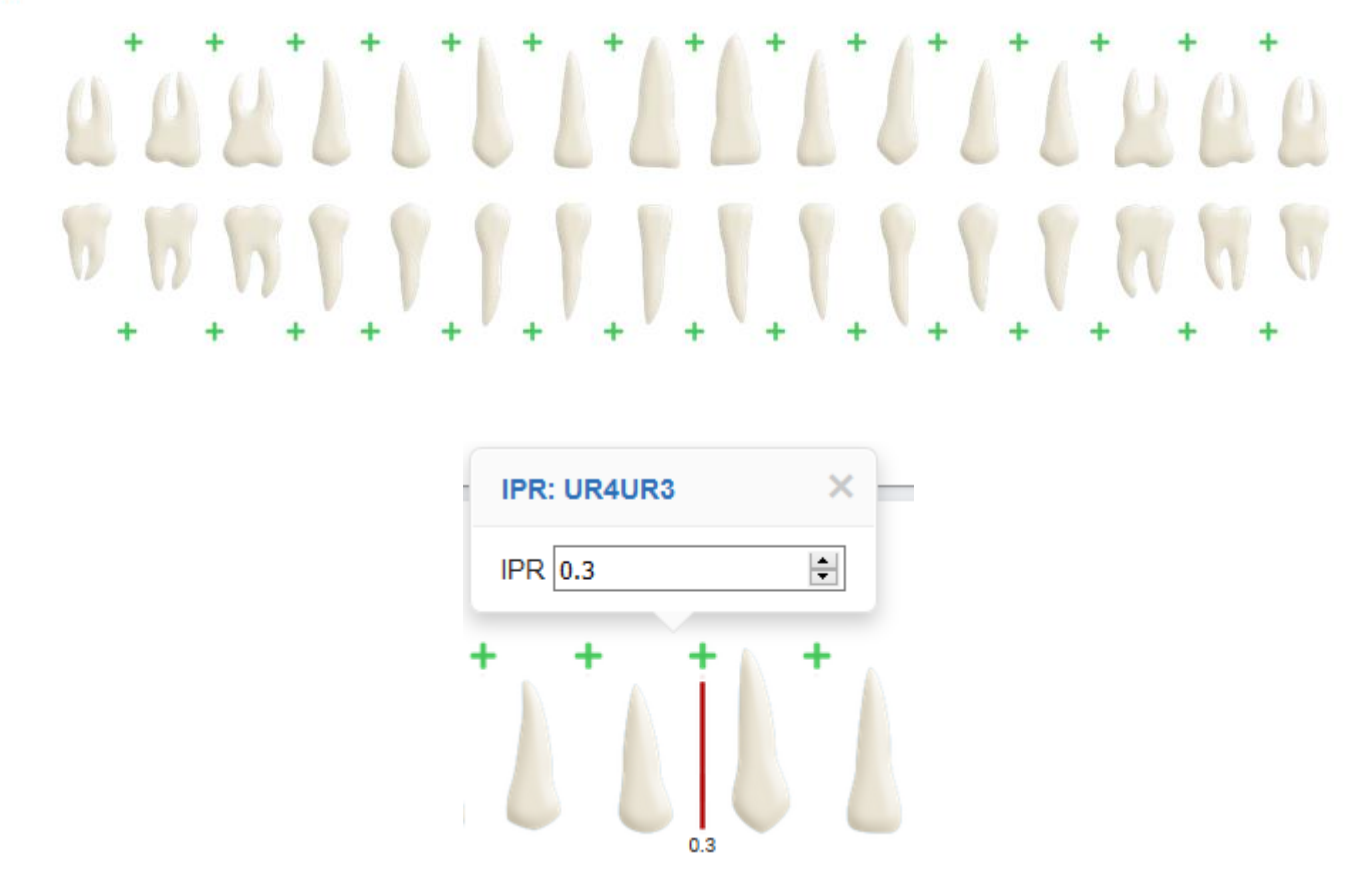

- Click on the green plus sign in between the teeth you are indicating IPR. The IPR dialog window will open.

- Type the amount of IPR you are indicating

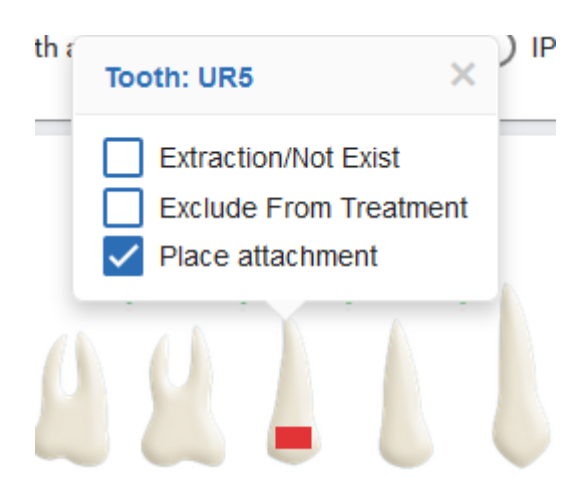

- To provide tooth specific instructions use the same tooth diagram
- Click on the **tooth** you are providing instructions for, to open the tooth instructions window

- Select instruction. A marker icon will appear on tooth selected.

-Once the Rx is completed, you can save as a draft to submit at a later time or click next to submit

# **9 . S E L E C T O R D E R D U E D A T E**

-Click Next to submit and select a date when your order should be delivered.

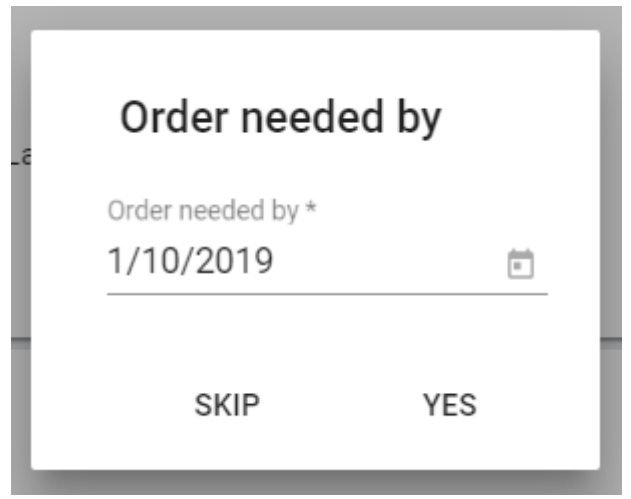

Note: Date selection is block out according to each order type specific turnaround time. Contact us at info@in-align.com for more information on all services turnaround times.

# **10. SUBMIT ORDER**

-Click SUBMIT button to complete order creation and for In-Align to start processing order accordingly.

-Submitting will move the case status to record review and we will begin processing the case

- You should receive an email notification within 2-3 business days to review the setup.

- Once you approve the setup, we will fabricate the trays to your specification and ship them to your office within 7-10 business days from your approval date.

If you selected In-Office printing as additional service the exported STL files will be available for you to download in 1 to 2 business days.